# VIPER® 4 SOFTWARE UPDATE DOWNLOAD INSTRUCTIONS

**NOTE: This version is only for use with Case IH branded Viper 4 systems. This update is only valid if using ROS 2.x and higher. If updating from ROS 1.x or older, first update to ROS 2.0.5 and then update to 2.1.5.** 

**Users can take advantage of Slingshot over-the-air updates (OTA) if 2.1.3 is currently installed.**

## CONVERSION UPDATE PROCESS

This update process will allow a system booting into ROS version 2.0.X version to be updated to later versions of 2.0.X.

#### WHEN TO USE THIS PROCESS

This update process should be used if the system is already running ROS 2.0.X.

#### EQUIPMENT NEEDED

- 1. You will need a blank USB thumb drive (or a USB thumb drive that can have all files removed).
- 2. It is recommended to use a minimum USB Thumb Drive size of 4GB (SanDisk is a quality model).
- 3. You will need a copy of the UpdateViper4\_2.5.3.2.CaseIH.zip file.
- 4. This process may take up to 15 minutes to fully complete.

## DOWNLOAD AND INSTALLATION INSTRUCTIONS

Before proceeding, please check the software version number.

- 1. When outside of a job, click on "Administrator" at the top of the screen.
- 2. Click on the System Manager button
- 3. Click on the first tab of the dialog
- 4. The version number appears beside "Current Version

If the USB thumb drive has previously been used with the Viper 4, it will have a "Raven" folder already installed.

- 1. Insert USB thumb drive into computer.
- 2. Create a New folder on the Root Directory and name it Raven if it does not already exist.
- 3. Open the Raven folder and create a New Folder and name it Updates.
	- File structure should appear as follows:
		- Removable Disk (E:)
			- 4 Raven
				- $\triangleright$  Updates
- 4. Download the appropriate update file from RavenHelp.com > Viper 4 > Software Updates > Case IH
- 5. Select the "Save" option to save the software to the home or office computer. It is recommended to select a commonly used download directory or a destination which will be easy to locate after the download completes.

Note: It may be necessary to accept any security or warning prompts displayed by the browser or computer system to successfully save the software update to the computer.

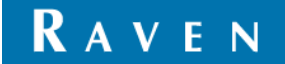

- 6. Insert your USB thumb drive with the File Structure created above into an available USB port on the computer.
- 7. Copy the update file from the download location into the Updates folder within the Raven directory on the root of the flash drive (see below example). Please allow a few minutes for this step.
	- Removable Disk (E:)
		- **4** Raven
		- $\triangleright$  Updates
- 8. Eject the USB thumb drive from your PC.
- 9. Plug the USB thumb drive into an operational Viper 4 unit that is already powered up.
- 10. Wait approximately 1.5 minutes to allow for the update to be detected.
- 11. Ensure that all personal files have been removed from your USB thumb drive. After selecting the install all files will be removed!
- 12. Select the Installation icon on the screen to begin the installation.
- 13. Confirm you would like to update by selecting the "Yes" button.
- 14. Remove USB drive.
- 15. Automated Installation Begins.
- 16. Approximate Timeline.
	- Please wait, your update is being installed: 1 minute.
	- Restart: less than 30 seconds.
	- **Preparing for install: about a minute**
	- **Installing Updates: about a minute**
	- ROS boot: 1-2 minutes.
- 17. Verify Update has completed.
	- **Within Administrator, go to 'System Manager.**
	- Under 'Software Update' verify 'Current Version' is 2.5.3.2.
	- Congratulations! Successful Conversion is Complete.

### TROUBLESHOOTING

- 1. Failure to Install
	- Attempt the installation with another USB Thumb drive
	- Verify the file downloaded correctly (see Verification of Download below)

### VERIFICATION OF DOWNLOAD:

- 1. Download WinMD5Free
- 2. Extract the files to your desktop
- 3. Execute "WinMD5.exe"
- 4. Browse to the location and select the update file downloaded above.
- 5. Copy and paste the MD5sum from the table below into the Original file MD5 checksum value box:

Version MD5SUM

UpdateViper4\_2.5.3.2.CaseIH.zip cf23c412880e0f822dbdf5a09cded1de

6. Select Verify

If the file fails (Reports "NOT Matched!") download the file again and retest until it passes. Please take care to ensure that the file is properly downloaded. Any interruption of the download process to the external USB device may introduce a corruption of the file that will result in the Viper 4 not properly updating and may

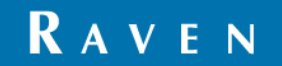

cause malfunction. To avoid any errors, please choose to safely remove a USB device after the download has finished successfully.

## RELEASE NOTES

#### 2.5.3 RELEASE NOTES

Defects Resolved: System sluggish after multiple Hawkeye calibration attempts

#### 2.5.2 RELEASE NOTES

**EXECT:** Defects Resolved: Production Touch Screen Test Fixes

#### 2.5.1 RELEASE NOTES

- New Features:
	- NMEA2000
	- $AqX$
	- Paint thru Look-Aheads
	- Product Mix Calculator
	- **RTK** over CAN
- Defects Resolved:
	- Lag / Screen Jitter with VT
	- **GPS** configuration issues
	- **Heading Stability issues**
	- **Unlock codes getting removed**
	- **Fixed issues with pivot pattern guidance**
	- **Crashes: Too large Rx Maps**
- Enhancements:
	- **Product Mix by Rate**
	- ISO XML: Field Boundaries, Flags, and Zones
	- **Propagated guidance lines**
	- **Logging of Raven Cal Values**
	- **Raven Node Metric Accuracy Enhancements**
	- **International Keyboard Updates: Language Toggle, Extra long-press**
	- **E** characters
	- **Liability Updates for CASE IH**
	- **Remote Support VNC (Security Update)**

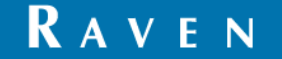